# 差し込み印刷

差し込み印刷とは、Word の印刷機能の一つで、文書の指定した箇所に外部のファイ ル(一般的には Excel で作成した表)から呼び出した内容を埋め込んで印刷すること です。Word の差し込み印刷機能を利用すると、同じ見栄えで、内容の一部が異なる 文書を連続して作成・印刷することができます。

具体的には、招待状の招待者名や証明書の対象者名・証明の番号など、文書の一 部を差し替えて印刷したり、葉書や封筒に住所と氏名などを切り替えて印刷したり、ラ ベル印刷などのために差し込み印刷機能を使います。

ここでは、「標準の Word 文書」の一部を差し替えて印刷する例を取り上げます。

①差し込み用のデータを準備する

- ②差し込み先の文書を作成する
- ③文書のひな型の差し替えるべき箇所と差し込み用のデータの項目を紐づける ④印刷する

という手順になります。

①と②は逆でも構いませんが、既存の表データを利用して差し込み印刷することが多 いと思いますので、この順番で解説します。

【注】

Word には、差し込み印刷手順を案内する「差し込み印刷ウィザード」も用意されてい ますが、いろいろな分かれ道があって(例えば、データが既存の場合と差し込み印刷 手順の中で作成する場合で分かれるなど)、必ずしも分かりやすいとは言えません (筆者の個人的な見解です)ので、ここでは、ウィザードに頼らず、上記の順で解説す ることにしました。

【便利知識】

「ラベル屋さん」や「ラベルマイティ」などのラベル印刷用ソフトなどにも、Excel などで 作成した表をもとにする差し込み印刷機能が備わっています。詳しくは、それぞれの ソフトの説明書を参照ください。

## 差し込み用データの準備

差し込み印刷に使用するデータとして、一般的には Excel を利用して名簿などの表 を作成します。

ここでは新規に Excel で作成していますが、既存のワークシートを流用することもでき ます。

基本的には、1 つのシートに、1 行が 1 件分、各列は同じ種類のデータというシンプル な表が 1 つだけ、という Excel 表を作成します。セル結合もしていないものです。

差し込み文書の作成では、データ行を 「レコード」と呼んでいます。この例では、 1 番から 8 番まで 8 レコードが差し込み の対象となります。

「標準の Word 文書」では、原則、レコー ド 1 件ごとに差し込みされた Word 文書 のイメージが作成されて印刷が行われます。

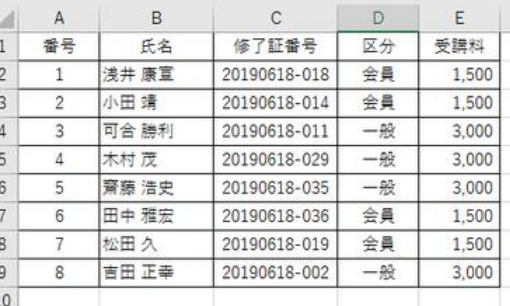

表の見出しは 1 行目にします。(つまり、表のタイトルなどを見出しより前の行には付 けないようにします。)

差し込みするデータ項目については、表見出し欄に必ず項目タイトルを付けなければ なりません。この項目タイトルが Word との連係のキー(フィールド名)となります。

作成した Excel 表は任意の場所に名前を付けて保存します。

【便利知識】

表のデータ項目中に、差し込みに関係のない項目が存在しても差し支えありません。

【便利知識】

Excel ブックに差し込み印刷に関係しないシートが存在していても構いません。

【便利知識】

表を 1 列目から始める必要は必ずしもありませんが、Word2000 以前のバージョン ではそれが求められてましたので、左端(つまり A1 のセル位置)から表を作成するこ とをお勧めします。

【便利知識】

Excel の 1 行目から始まらない表で差し込み印刷したい時は、その表に「名前」を付 けることで対応が可能ですが、名前の管理などが煩わしいと思います。新たな Excel ブックを作成してその表をコピーすることをお勧めします。

# 差し込み先文書の作成

差し込み先文書を作成します。

フォーマットは自由です。依頼文 などの文章中心の文書でも、右 図のような表を含んだものも構 いません。

この段階では、後で差し込んで 挿入する部分(右図では赤丸の 箇所)は空けておきます。

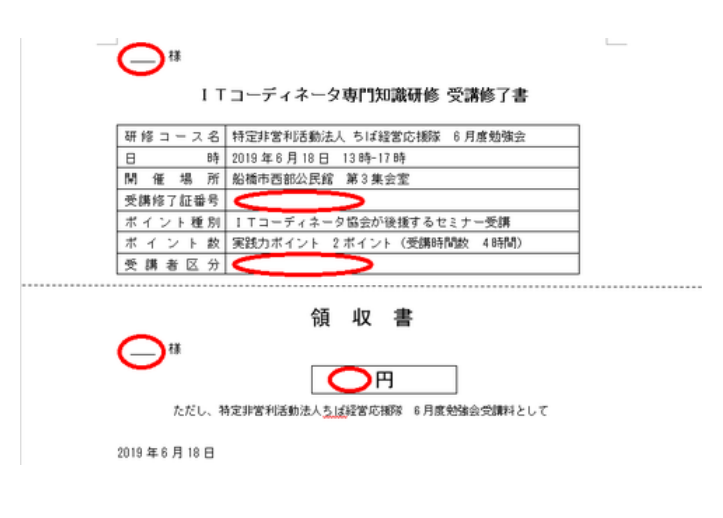

差し込み方の設定

差し込み用データと差し込み先の文書が完成したら、両者を結び付けます。 差し込み先データの呼び出し

差し込み先の文書を開いている状態で、「差し込み文書」タブの「宛先の選択」をクリッ クし、「既存のリストを使用」を選択します。

「データファイルの選択」ダイアログボックスで、作成済みの差し込み用データの Excel ブックを選んで開くと、「テーブルの選択」ダイアログボックスが出現します。「先 頭行をタイトル行として使用する」にチェックマークが付いていることを確認して、「OK」 ボタンを押します。

【便利知識】

「テーブルの選択」ダイアログボックスには、シート名が一覧表示されます。複数のシ ートを含む Excel ブックの場合には、ここで差し込み用データのあるシートを選択しま す。

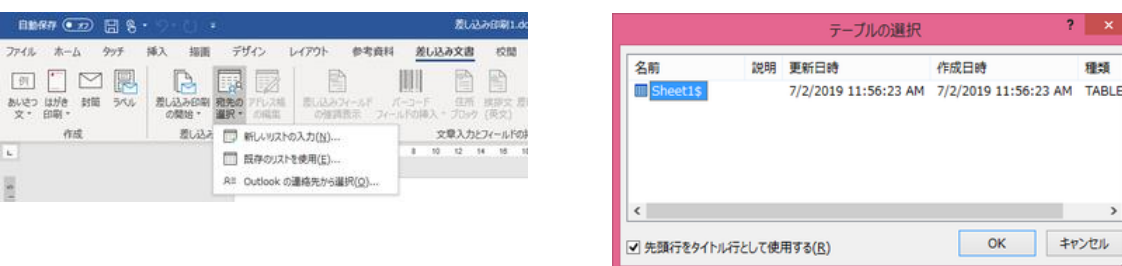

### 差し込みフィールドの挿入

「差し込みフィールドの挿入」をクリック すると、リンクしたデータの項目名一覧 が表示されます。

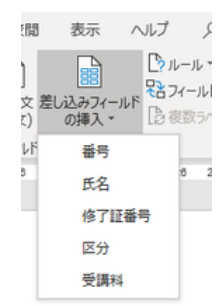

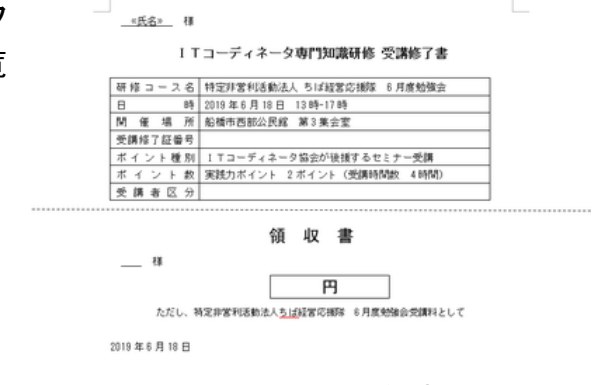

 $\rightarrow$ 

受講者名を挿入する場所にカーサを置 いて、「差し込みフィールドの挿入」で表 示された項目名から、「氏名」を選ぶと、 その箇所に <<氏名>> と表示されま す。

同様の操作を繰り返して、受講修了証 番号欄に <<修了証番号>>、受講者区 分欄に <<区分>>、領収書の宛先名欄 を表示させます。

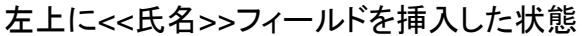

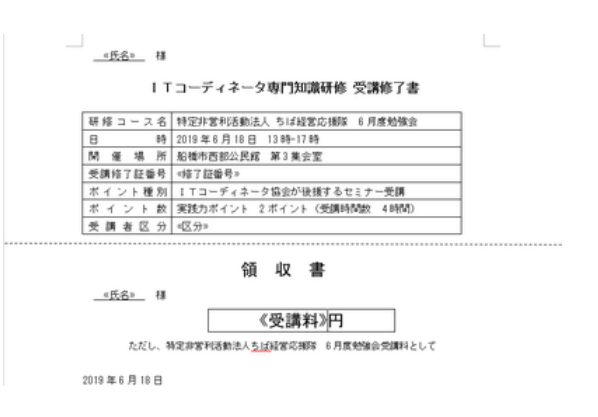

#### に <<氏名>>、金額欄に <<受講料>> 他のフィールドもすべて挿入し終えた状態

### 差し込み結果のプレビュー表示

「結果のプレビュー」をクリックすると、最 初のデータに基づいて差し込みされた結 果がプレビュー表示されます。

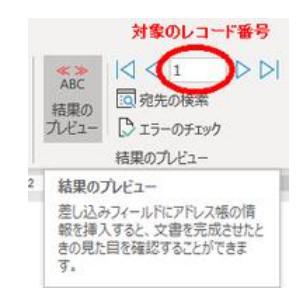

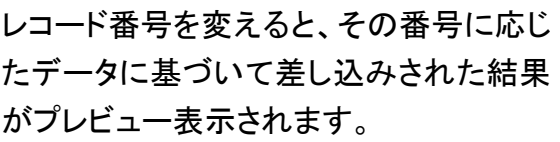

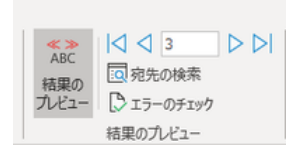

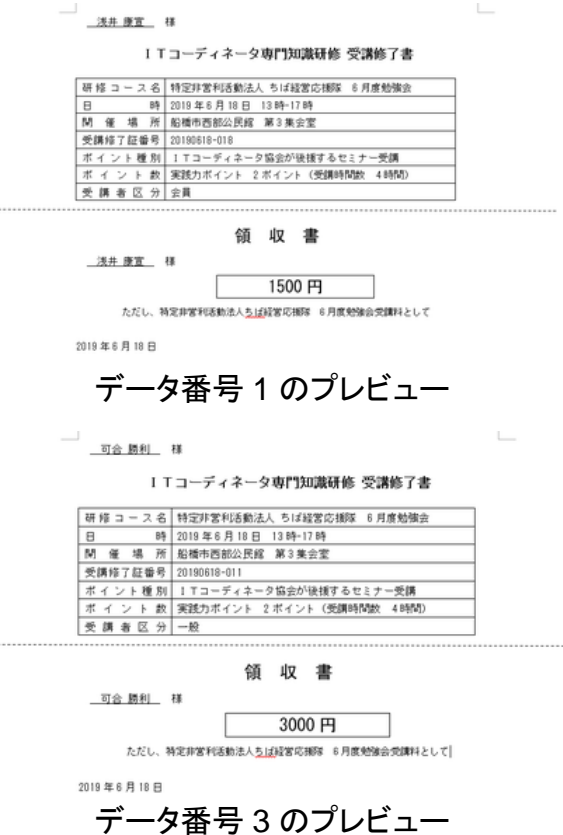

「結果のプレビュー」ボタンを続けてクリックすると、元の画面に戻ります。

差し込み結果が確認できたら、一旦この文書を保存しておくことをお勧めします。

### 差し込み文書の印刷

「差し込み文書」タブの右端にある「完了と差し込み」 ボタンをクリックして、「文書の印刷」を選びます。

「プリンタに差し込み」ダイアログボックス で、印刷するレコードを指定することができ ます。通常は「すべて」を選んで、全レコード 分を続けて印刷します。

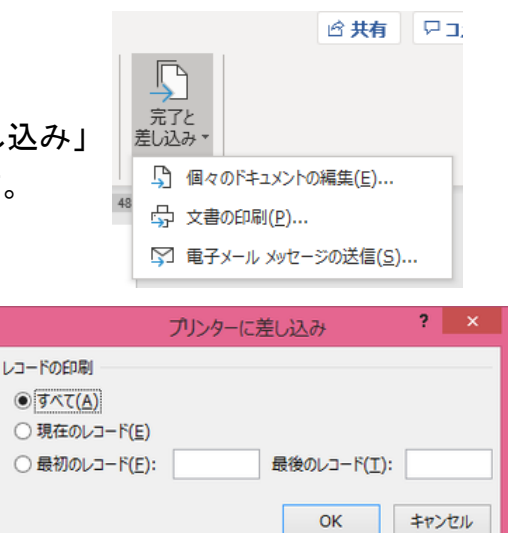

「OK」ボタンを押せば、「印刷」ダイアログボックスが出現しますので、プリンタや印刷 部数などを指定することができます。

【便利知識】

「完了と差し込み」ボタンから「個々のドキュメントの編集」を選ぶと、差し込まれた結 果の Word 文書を新規に作成することができます。

この新規文書を名前を付けて保存すれば、いつでも通常の Word 文書の印刷手順で 印刷可能になります。

また、レコードごとに、文面の細かな編集を施すこともできます。

# Excel の書式と異なる時の合わせ方

プレビュー画面を良く見ると、受講料の金額が、Excel では 3 桁区切りのカンマが付 いているのに、プレビューでは付いていないことに気づかれたことと思います。これは、 通常の方法では、Excel の書式設定を Word の差し込みの時に引き継がないからで す。

3 桁区切りのカンマだけでなく、パーセント表示、年月日の表示など、Excel の書式を 引き継いで欲しい場合が出てきます。

対応策としては、以下の 3 通りが考えられます。

- 1. Word で、差し込みしたフィールドの表示形式を個別に調整する
- 2. Excel での書式設定を引き継ぐ
- 3. Excel のデータをすべて文字列として入力した表に作り変える

1 は、上級者のテクニックですので、ここでは省略します。

Excel の書式設定を引き継ぐ

2は、以下の手順で行います。

まず(差し込みデータをリンクする前に)、差し込み先の Word 文書について、「ファイ ル」⇒「オプション」で「Word のオプション」ダイアログボックスを開き、「詳細設定」⇒ 「全般」の「文書を開くときにファイル形式の変換を確認する」にチェックマークを入れ て「OK」ボタンを押します。

差し込みデータをリンクする際は、作成済みの差し込み用データの Excel ブックを選 んで開くと、まず、「データファイル形式の確認」ダイアログボックスが出ますので、「す べて表示」にチェックマークを入れて、表の中から「MICROSOFT ワークシート DDE」 を選んで「OK」ボタンを押します。

続いて「テーブルの選択」ダイアログボックスでデータ表のシートを選び、「OK」ボタン を押します。

しばらくすると「Microsoft Excel」ダイアログボックスが開きますので「スプレッドシート 全体」が選ばれていることを確認して「OK」ボタンを押します。

データファイル形式の確認? **BZI** データファイルを開く(Q): [] 保存前に信濃設定を変更するかどうかを確認する(g) ①<br>[] バックテプ ファイルを作成する(g)<br>[] リモート先に保存されたファイルをこのコンピューターにコピーレて、保存時にリモート先のファイルを更新する(g) PDF Files コンバーター (\*.pdf)<br>WordPerfect 5.x コンバーター (\*.doc)<br>WordPerfect 6.x コンバーター (\*.wpd;\*.doc)<br>ファイル修復コンバーター コンバーター (\*.\*) 交替校正 æ 文字选择 図 バックグラウンドで保存する(A)  $815$ <br>見事後作 次の文書を共有するとさに再現性を保つ(D): 6 差し込み印刷1.docx = Microsoft Query 774/L DDE (\*.qry;\*.dqy)<br>Excel Files ODBC (\*.xls,xlsx,xlsm,xlsb) □フォームデータを記号区切りのテキストファイルとして保存する(D) **THESE** MS Access Database ODBC (\*.mdb,accdb) [2] 言語データを描め込む(U) リボンのユーザー設定 クイック アクセス ブール バー O<br>SENGERAS CONSTANTION **√すべて表示(S) OK キャンセル**  $W$ サキュリティサンター コ文書を下書き表示で関けるようにする(D) 「Microsoft Excel ワーク □ アドイン ユーザー インターフェイスに関するエラーを表示する(U) 佳所(D): シート DDE」を選ぶ  $\boxed{\hspace{0.3cm}\mathcal{D}\text{+}44424\mathbb{H}^{\text{sc}}(\underline{\epsilon})... \hspace{0.3cm}\bigm\vert\hspace{0.3cm} \text{Web}\hspace{0.3cm}\mathcal{R}\text{J}\text{S}a\text{S}(\underline{\theta})...}$ Microsoft Excel ? x レイアウトオブションの連用先(L): (6) 思し込み印刷1.0000 + □ HTMLの役等にはスペースの目前調整を使用しない(H) 節囲名またはヤル節囲(N): □ バックスラッシュを円記号 (V) に変換する(B) スプレッドシート全体 - OK: キャンセ Word オプションで「文書を開くときにファイル形式 の変換を確認する」をチェック キャンセル OK

後は、通常の手順と同じです。

Excel のデータをすべて文字列として入力した表に作り変える

【便利知識】

データ表があまり大きくない場合は、3 の方法が分かりやすいので良いでしょう。 つまり数値データを使わず、文字列データとして Excel 表を編集してしまうのです。

1500 (表示が 1,500 の時) ⇒ '1,500 0.05 (表示が 5.0%の時) ⇒ '5.0% 2019/7/1 (表示が 7 月 1 日の時) ⇒ '7 月 1 日

(データの前に、アポストロフィを付けると文字列になります)

長くなりましたので、差し込み印刷でラベル印刷を行う手順については、「差し込み印 刷(ラベル)」のページで解説します。